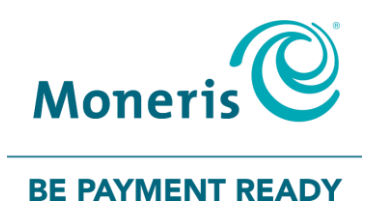

# **Moneris® iCT250** Gift Card Program Reference Guide

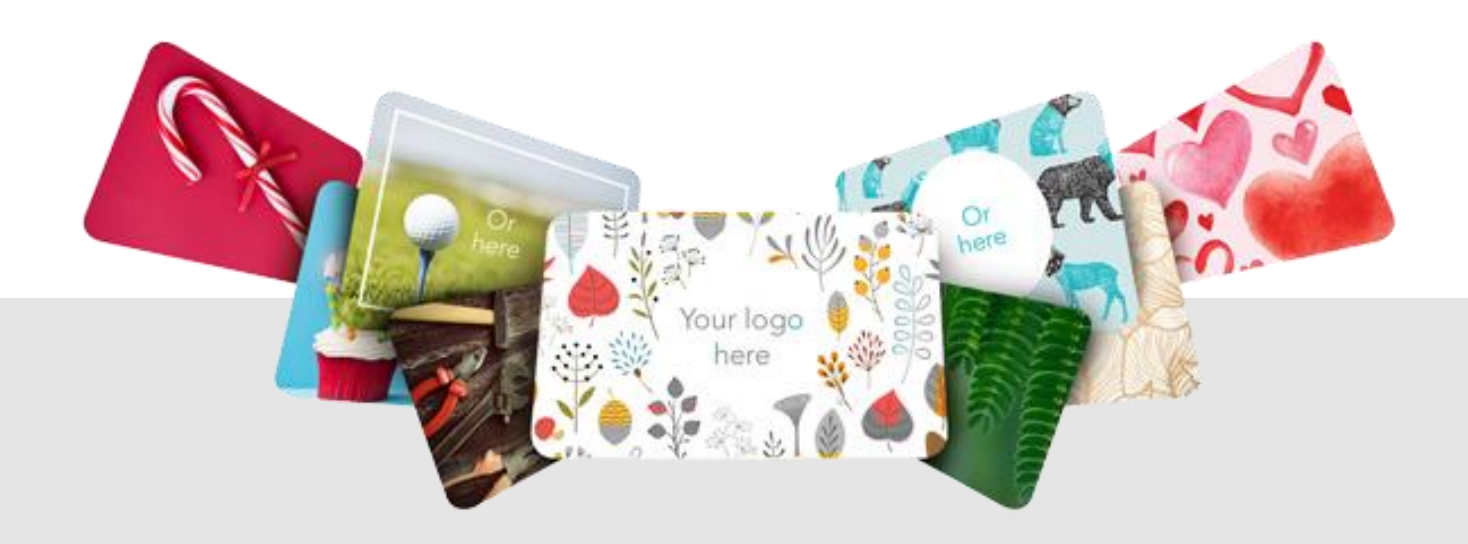

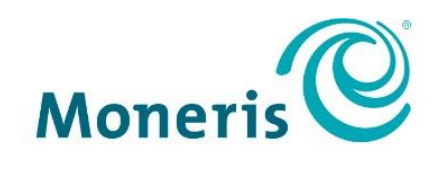

### **BE PAYMENT READY**

# Need help?

Web: [moneris.com/support](https://www.moneris.com/support)

Toll-free: 1-866-319-7450

Record your Moneris merchant ID here:

\_\_\_\_\_\_\_\_\_\_\_\_\_\_\_\_\_\_\_\_\_\_\_\_\_\_\_\_\_\_\_\_\_\_\_\_

# **Contents**

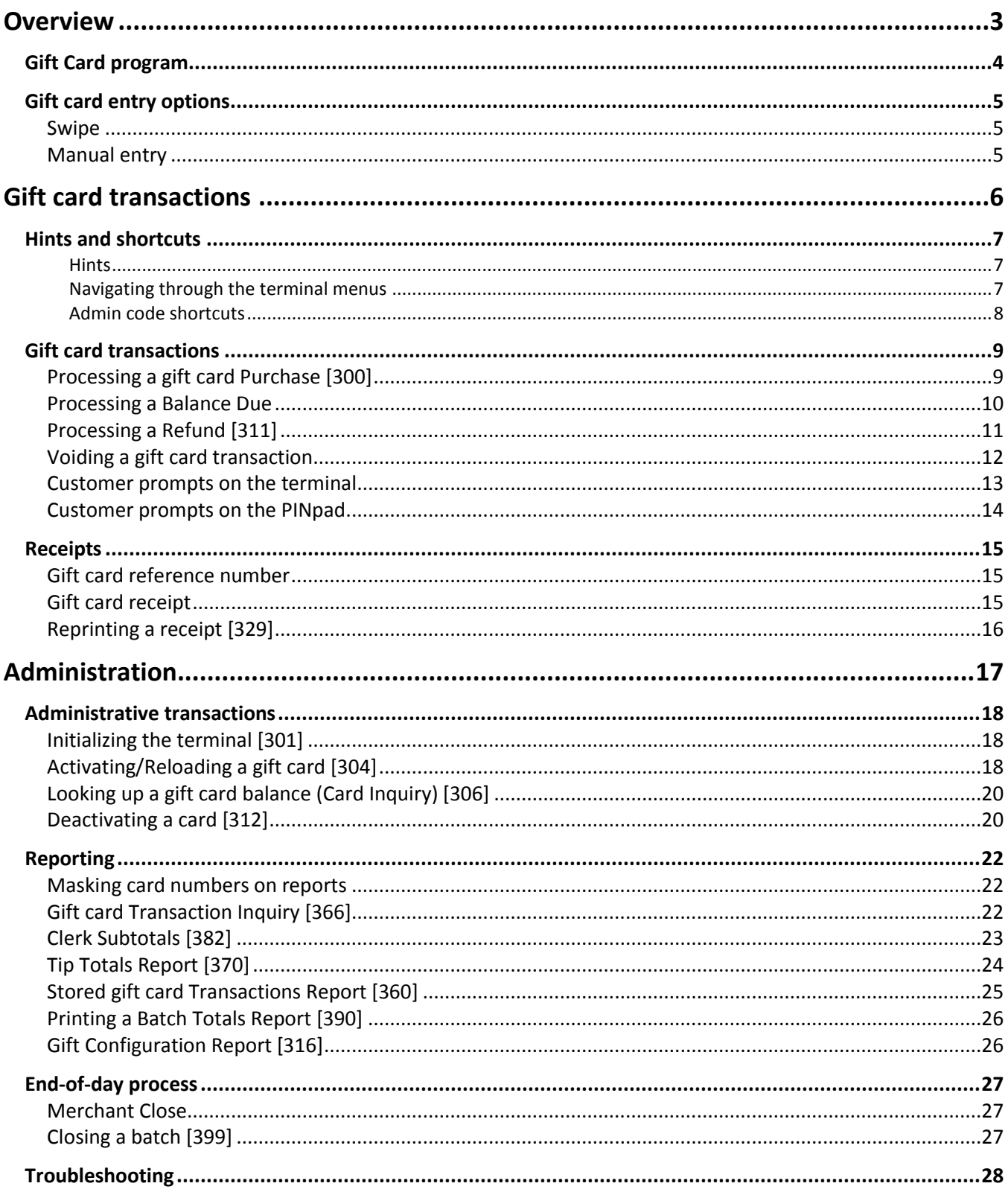

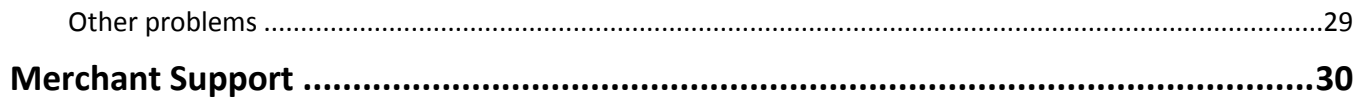

<span id="page-4-0"></span>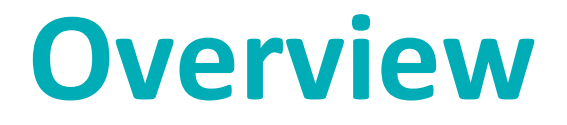

In this section, we provide an overview of the Moneris Gift Card Program.

# <span id="page-5-0"></span>**Gift Card program**

The Moneris Gift Card program allows you to sell stored-value cards for future purchases in your store. Gift cards can help to boost sales, extend your product line and build your brand.

# <span id="page-6-0"></span>**Gift card entry options**

There are two ways to perform transactions with a gift card using the terminal:

## <span id="page-6-1"></span>Swipe

- 1. Wait for the SWIPE OR ENTER CARD prompt to appear on the terminal display.
- 2. Swipe the card on the terminal's magnetic stripe reader.

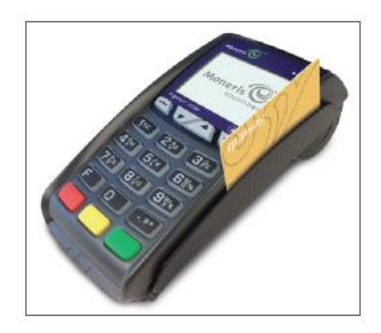

### <span id="page-6-2"></span>Manual entry

You may manually enter the card number.

*Note: When keying in the card number for a Purchase or a Void, you will also be prompted to swipe your POS Admin card.* 

- 1. Wait for the SWIPE OR ENTER CARD prompt to appear on the terminal display.
- 2. Key in the card number and press the green  $\Box$  key.

# <span id="page-7-0"></span>**Gift card transactions**

In this section, we go over everything you need to know regarding gift card transaction processing on the iCT250 terminal.

## <span id="page-8-0"></span>**Hints and shortcuts**

Review the following hints and shortcuts for using the Gift Card program on your Moneris terminal (and PINPad, if applicable).

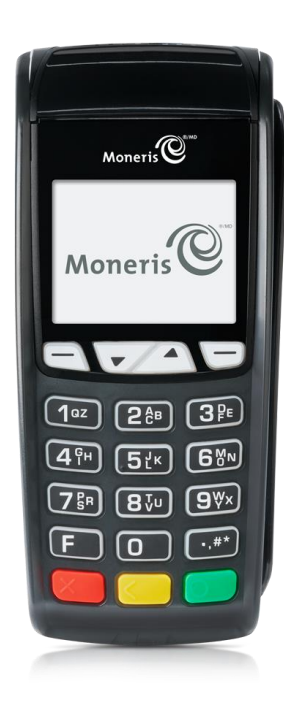

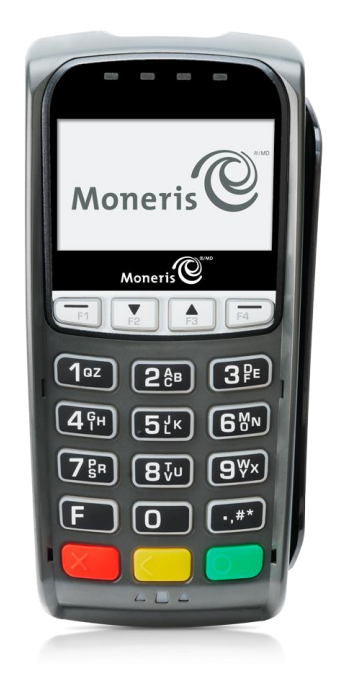

**iCT250 Terminal iPP320 PINpad**

#### <span id="page-8-1"></span>**Hints**

- All instructions in this guide begin at the debit/credit READY screen. To access this READY screen from any other screen, press the red  $k$ , key repeatedly until the READY screen appears.
- **If Tip Entry (for Gift Card program) is enabled on your terminal, during gift card Purchases your customers** must respond to Tip prompts on the terminal or the external iPP320 PINpad if attached.

#### <span id="page-8-2"></span>Navigating through the terminal menus

Press  $\triangle$  to scroll down and highlight menu items.

Press  $\Box$  to scroll up and highlight menu items.

Press the green  $\bullet$  key to select the highlighted menu items.

#### <span id="page-9-0"></span>Admin code shortcuts

To bypass scrolling through menus to select a transaction, use the Admin codes to jump directly to the transaction. Admin codes can be found in this guide in square brackets beside the transaction name (e.g. GIFT PURCHASE [300] means the Admin code for initiating a gift card Purchase is 300).

- To use an Admin code:
	- a. Press the  $\mathbb{R}^n$  key until the ENTER ADMIN CODE prompt appears.
	- b. Key in the Admin code, and press the green  $\bullet$  key.
- To print a list of all gift card Admin codes:
	- a. Press the  $\left[\bullet\right]$  key until the ENTER ADMIN CODE prompt appears.
	- b. Key in **340**, and press the green  $\bullet$  key.

# <span id="page-10-0"></span>**Gift card transactions**

## <span id="page-10-1"></span>Processing a gift card Purchase [300]

Follow the steps below to process the sale of products and services using a gift card.

- 1. At the READY screen, press the  $\left[\cdot,\cdot\right]$  key.
- 2. On the MAIN MENU, select **ERNEX** and press the green **O** key.
- 3. On the ERNEX menu, press the green **CO** key to select **PURCHASE**. The SWIPE OR ENTER CARD prompt appears.
- <span id="page-10-2"></span>4. Swipe the gift card or key in the card number and press the green  $\bullet$  key. If the SWIPE ADMIN CARD prompt appears, swipe your POS Admin card. The ENTER CVC prompt appears.
- 5. Key in the 3-digit **CVC** and press the green **O** key. If the ENTER CLERK ID prompt appears, key in the Clerk ID and press the green  $\circ$  key.
- 6. Key in the total transaction dollar amount, and press the green  $\bullet$  key. If the CUSTOMER PRESS OK TO CONTINUE prompt appears on the terminal:
	- a. Pass the terminal to the customer.

Go to the *Customer prompts on the terminal* table on page [13.](#page-14-0)

b. When the RETURN TO CLERK prompt appears, press the green  $\circ$  key.

If the CONTINUE ON PINPAD prompt appears on the terminal:

a. Pass the iPP320 PINpad to the customer. Go to the *Customer prompts on the PINpad* table on page [14.](#page-15-0)

If a prompt for additional data appears (e.g. "Tracking Code PRESS OK"):

- To enter data (consult your manager if you are unsure of what to enter):
	- a. Press the green  $\circ$  key.
	- b. When the ENTER DATA prompt appears, key in the appropriate information and press the green key.
- To bypass the prompt:
	- a. Press the green  $\circ$  key.
	- b. When the ENTER DATA prompt appears, press the green  $\bullet\bullet\bullet$  key.
- 7. The following prompt or message may appear:
	- If the BALANCE DUE \$#.## PRESS OK prompt appears, press the green key. Go to *Processing a Balance Due* on page [10.](#page-11-0)
	- **If the "Approved" message appears, the terminal prints the Merchant copy of the receipt. Go to step 8.**
- 8. Press the green  $\bullet$  key to print the Cardholder copy of the receipt.
- 9. Press the green  $\circ$  key to return to the ERNEX menu.
- <span id="page-11-0"></span>10. Press the red  $k$  key to return to the READY screen.

## Processing a Balance Due

- 1. When the BALANCE DUE PAY WITH prompt appears, use the function keys to select **CR/DB** (credit/debit), **GIFT** (gift card), or **CASH**.
- 2. Do one of the following:

If multiple Activations/Loads were processed, wait for an Activation Summary report to print (which you retain). If you selected:

- **CR/DB:** Enter a debit/credit card as prompted. Go to step 2 of the *Purchase* instructions in the *Moneris iCT250 Reference Guide*.
- **GIFT:** Enter a gift card as prompted. Go to step 4 of the *Processing a gift card Purchase* section on pag[e 9](#page-10-2) in this guide.
- **CASH:** To return to the READY screen, press the red **Key** key.

If a single Activation/Load or a gift card Purchase was processed, and you selected:

- CR/DB:
- a. The "Approved" message appears, and the Merchant copy of the receipt prints.
- b. Press the green  $\circ$  key to print the Cardholder copy of the receipt.
- c. Enter a debit/credit card. Go to step 2 of the Purchase instructions in the *Moneris iCT250 Reference Guide*.
- GIFT:
- a. The "Approved" message appears, and the Merchant copy of the receipt prints.
- b. Press the green  $\circ$  key to print the Cardholder copy of the receipt.
- c. Enter a gift card. Go to step 4 of the *Processing a gift card Purchase* section on pag[e 9](#page-10-2) in this guide.
- CASH:
- a. The "Approved" message appears, and the Merchant copy of the receipt prints.
- b. Press the green  $\bullet\quad$  key to print the Cardholder copy of the receipt.
- c. Press the green  $\bullet$  key to clear the "Approved" message and return to the ERNEX menu.
- d. To return to the READY screen, press the red  $\mathbb{K}$  key.

# <span id="page-12-0"></span>Processing a Refund [311]

Follow the steps below to reverse a gift card transaction in a closed batch.

#### **Important: A Refund must be for the full amount of the original transaction. To reverse a gift card transaction in an open batch, you must process a gift card Void (see page [12\)](#page-13-0).**

- 1. From the READY screen, press the  $\mathbb{R}^n$  key.
- 2. On the MAIN MENU, select **ERNEX** and press the green **D** key.
- 3. On the ERNEX menu, select **REFUND** and press the green **OD** key.

If the SWIPE ADMIN CARD prompt appears, swipe your POS Admin card.

The SWIPE OR ENTER CARD prompt appears.

- 4. Swipe the gift card, or key in the gift card number and press the green **O** key. If the ENTER CLERK ID prompt appears, key in the Clerk ID and press the green  $\circ$  key. The ENTER TOTAL AMOUNT prompt appears.
- 5. Key in the total dollar amount to be refunded, and press the green  $\Box$  key.

If a prompt for additional data appears (e.g. "Tracking Code PRESS OK"):

- To enter data (consult your manager if you are unsure of what to enter):
- a. Press the green  $\circ$  key.
- b. When the ENTER DATA prompt appears, key in the appropriate information and press the green  $\circ$ key.
- To bypass the prompt:
- a. Press the green  $\bullet$  key.
- b. When the ENTER DATA prompt appears, press the green  $\Box$  key.

If the ERNEX REFERENCE NUMBER prompt appears, key in the gift card reference number printed on the receipt of the gift card transaction you want to refund, and press the green  $\circ$  key.

The "Approved" message appears, and the Merchant copy of the receipt prints.

- 6. Press the green  $\circ$  key to print the Cardholder copy of the receipt.
- 7. Press the green  $\bullet$  key to return to the ERNEX menu.
- 8. Press the red  $\blacksquare$  key to return to the READY screen.

## <span id="page-13-0"></span>Voiding a gift card transaction

Follow the steps below to void a gift card transaction in the open batch.

#### **Important: A void must be performed in the same batch and for the same amount as the original transaction. To reverse a gift card transaction in a closed batch, you must process a gift card Refund (see pag[e 11\)](#page-12-0).**

- 1. At the READY screen, press the  $\mathbb{R}^n$  key.
- 2. On the MAIN MENU, select **ERNEX** and press the green  $\Box$  key.
- 3. On the ERNEX menu, select **VOID** and press the green **OD** key.

The SWIPE ADMIN CARD prompt appears.

4. Swipe your POS Admin card.

The SWIPE OR ENTER CARD prompt appears.

5. Swipe the gift card or key in the card number and press the green  $\circ$  key.

If the SWIPE ADMIN CARD prompt re-appears, swipe your POS Admin card.

If ENTER CLERK ID appears, key in the Clerk ID and press the green  $\Box$  key.

The ERNEX REFERENCE NUMBER prompt appears.

6. Key in the gift card reference number printed on the receipt of the gift card transaction you want to void and press the green  $\circ$  key.

The "Approved" message appears, and the Merchant copy of the receipt prints.

*Note: If TRANSACTION NOT FOUND appears, the gift card transaction you are trying to void is not in the open batch. Cancel the void, and perform a Refund instead.* 

- 7. Press the green  $\circ$  key to print the Cardholder copy of the receipt.
- 8. Press the green  $\bullet$  key to return to the ERNEX menu
- 9. Press the red  $\mathbb{K}$  key to return to the READY screen.

## <span id="page-14-0"></span>Customer prompts on the terminal

This table lists the prompts that you and your customers might see during a gift card Purchase, along with the actions to take for each prompt.

*Note: The prompts are listed in the order in which they should appear (from top to bottom).* 

*To correct a tipping error: When the second PURCHASE \$#.##-OK? prompt appears, press the yellow* key to *go back to the original Tip prompt.*

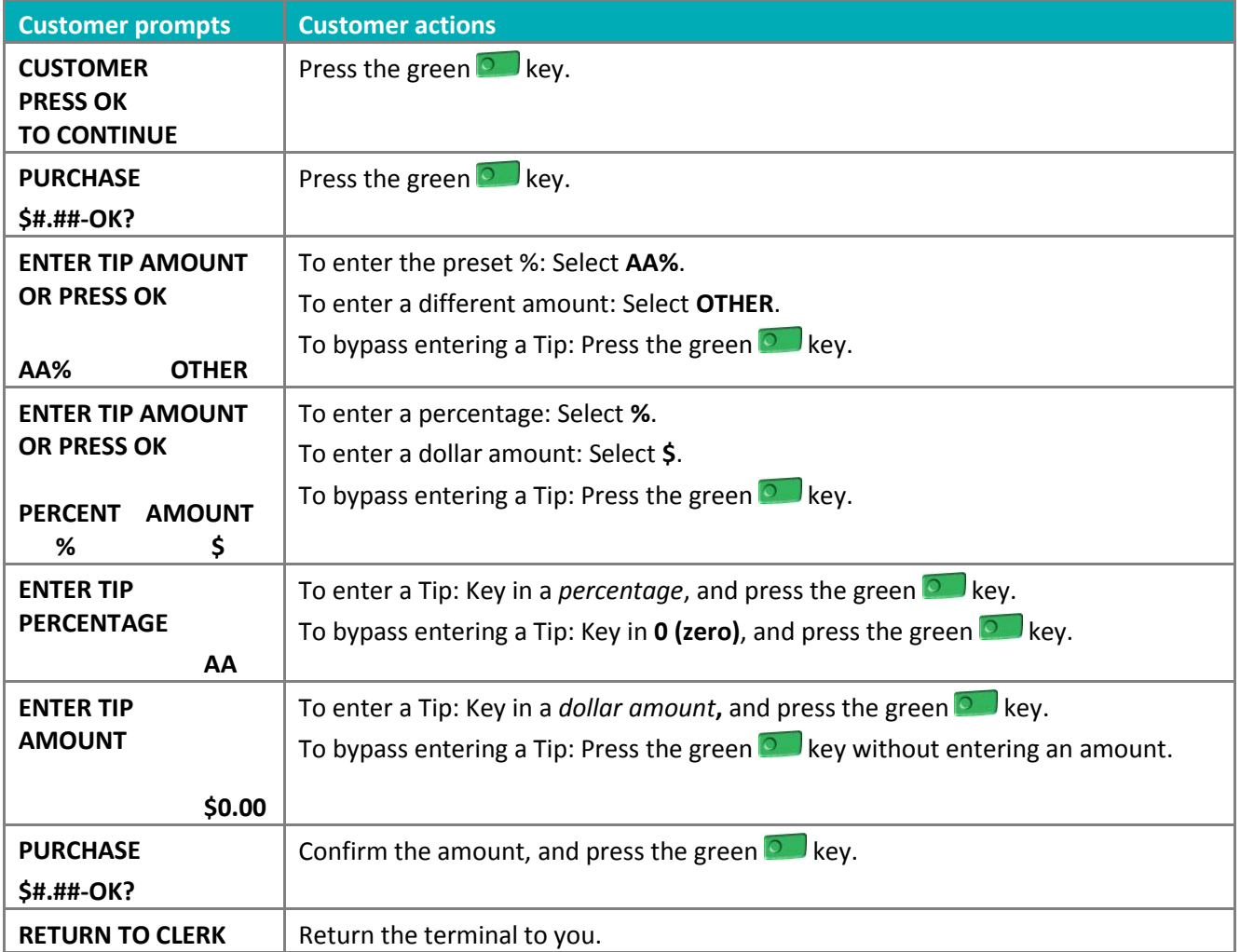

## <span id="page-15-0"></span>Customer prompts on the PINpad

This table lists the prompts that you and your customers might see during a gift card Purchase. The actions to take for each prompt are also listed.

*Note: The prompts are listed in the order in which they should appear (from top to bottom).* 

*To correct a tipping error: When the second PURCHASE \$#.##-OK? prompt appears, press the yellow* key to *go back to the original Tip prompt.*

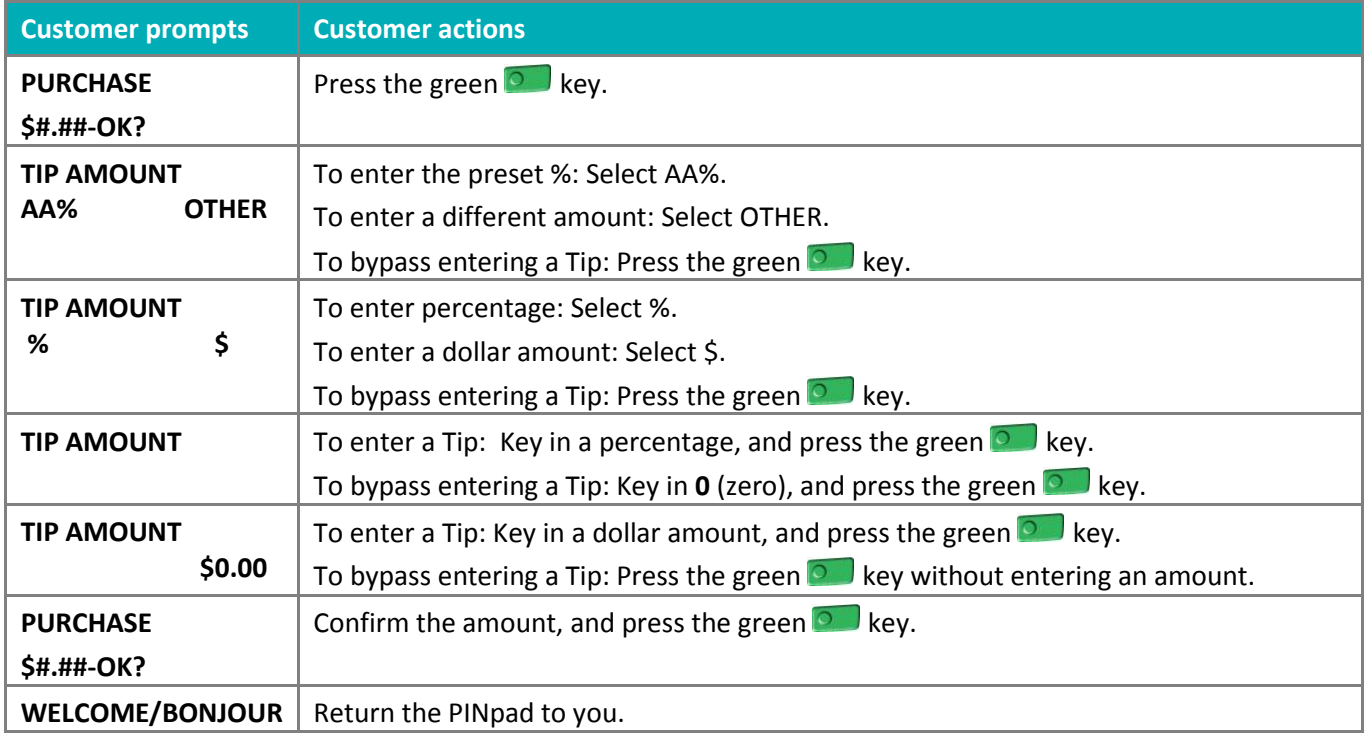

# <span id="page-16-0"></span>**Receipts**

## <span id="page-16-1"></span>Gift card reference number

A gift card transaction's reference number is printed at the bottom of each receipt (Ref #). You may be prompted to key in this number when transacting gift card Refunds, Voids and when reprinting transaction receipts.

## <span id="page-16-2"></span>Gift card receipt

 $\Gamma$ 

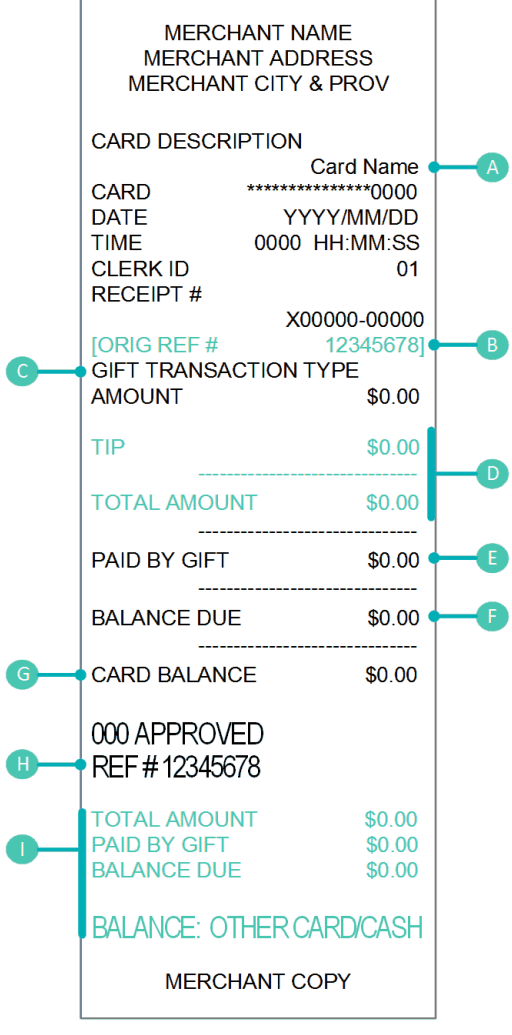

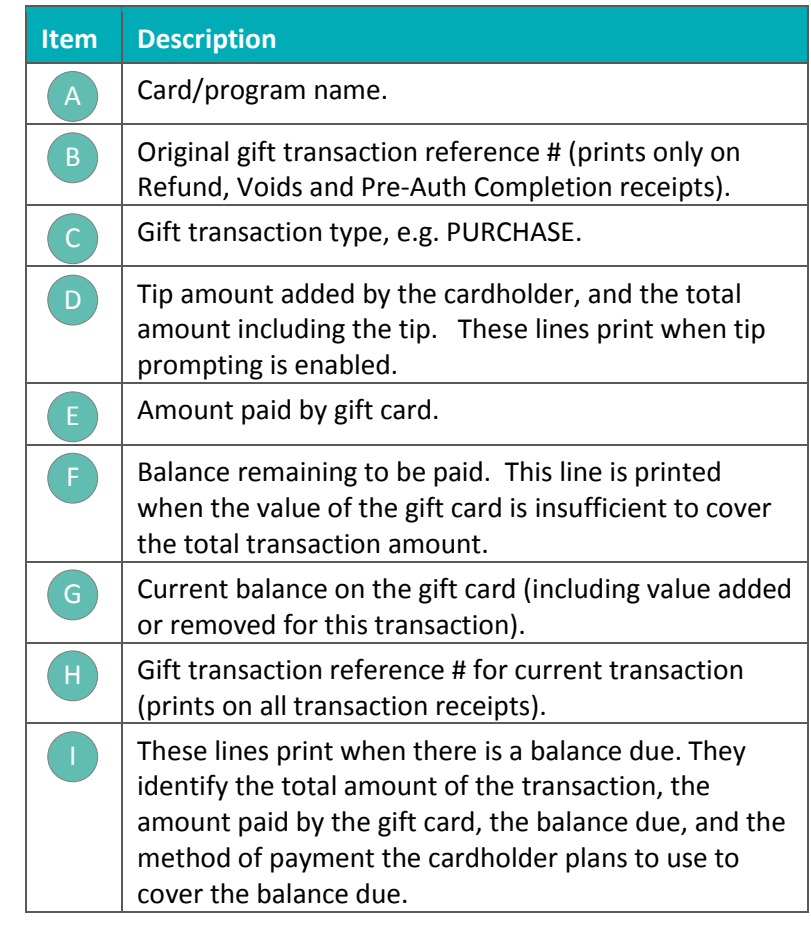

## <span id="page-17-0"></span>Reprinting a receipt [329]

This function reprints a Merchant copy or a Cardholder copy of the last gift card transaction.

- 1. At the READY screen, press the  $\mathbb{R}^n$  key.
- 2. On the MAIN MENU, select **ERNEX** and press the green **O** key.
- 3. On the ERNEX menu, select **REPRINT** and press the green **O** key.
- 4. At the REPRINT COPY prompt:
	- To print a Merchant copy of the receipt, select **MRCHANT**.
	- To print a Cardholder copy of the receipt, select **CUSTOMER**.

The terminal returns to the ERNEX menu.

5. Press the red  $k$  key to return to the READY screen

# **Administration**

<span id="page-18-0"></span>This section covers administrative transactions, reporting tools, end of day processes, and troubleshooting procedures.

# <span id="page-19-0"></span>**Administrative transactions**

## <span id="page-19-1"></span>Initializing the terminal [301]

You must initialize your terminal when you first configure it for the Gift Card program and when prompted by the terminal after a program change request has been processed.

- 1. At the READY screen, press the  $\left[\cdot,\cdot\right]$  key.
- 2. On the MAIN MENU, select **ERNEX** and press the green **OD** key.
- 3. On the ERNEX menu, select **SETUP** and press the green **Durier** key.
- 4. On the SETUP menu, press the green **Company to select INITIALIZATION**.

The ENTER ERNEX TERMINAL ID prompt appears.

5. Press the green  $\bullet$  key to accept the displayed Terminal ID.

#### OR

Key in the Ernex Terminal ID and press the green  $\bullet$  key.

The terminal communicates with the Moneris host, and then the CLEAR TERMINAL STORAGE? prompt appears.

6. Select **NO** to keep transaction records in the terminal memory. (This is recommended.)

OR

Select **YES** to clear all gift card records (and loyalty card records) from the terminal memory.

The terminal returns to the ERNEX menu.

<span id="page-19-2"></span>7. Press the red  $\blacksquare$  key to return to the READY screen.

## Activating/Reloading a gift card [304]

Follow the steps below to activate and load a dollar value on a gift card. You may also reload a card with value if your Gift Card program has been set up with the card reload functionality.

*Note: The card's expiry date may be printed on the Activation receipt (and any other applicable transaction receipts) if an expiry rule and message is configured for the card. Alternatively, you may determine a card's expiry date by asking your manager, visiting the Merchant Web Portal if available to you (Enhanced and Pro program only), or calling the Moneris Merchant Service Centre.*

If your cards are not pre-activated, follow the steps below to activate them.

- 1. At the READY screen, press the  $\mathbb{R}^n$  key.
- 2. On the MAIN MENU, select **ERNEX** and press the green **Durier** key.
- 3. On the ERNEX menu, select **ACTIVATE/LOAD** and press the green **Our key**.

The SWIPE OR ENTER CARD prompt appears.

<span id="page-20-0"></span>4. Swipe the gift card, or key in the card number and press the green  $\bullet$  key. The ENTER CVC prompt appears.

*Note: The Card Validation Code (CVC) is a 3-digit code located on the back of the card.*

- 5. Key in the 3-digit CVC and press the green  $\bullet$  key. If the ENTER CLERK ID prompt appears, key in the Clerk ID and press the green  $\circ$  key. The ENTER AMOUNT prompt appears.
- 6. Key in the dollar amount to be loaded on the card and press the green  $\bullet$  key. If a prompt appears for additional data (e.g. "Tracking Code PRESS OK"):
	- To enter data (consult your manager if you are unsure of what to enter):
	- a. Press the green  $\circ$  key.
	- b. When the ENTER DATA prompt appears, key in the **appropriate information** and press the green key.
	- To bypass the prompt,
	- a. Press the green  $\circ$  key.
	- b. When the ENTER DATA prompt appears, press the green  $\circ$  key.

The PROCESSING message appears, and then the APPROVED ACTIVATE NEXT? prompt appears.

7. One of the following prompts appears:

If the APPROVED ACTIVATE NEXT? prompt appears:

- To activate/load another gift card:
- a. Select **YES**.

The Cardholder copy of the receipt prints.

- b. Press the green  $\bullet\bullet$  key.
- c. Enter another card. Go back to step 4.
- To continue *without* activating/loading another card**:**
- a. Select **NO**.

The BALANCE DUE \$#.## PRESS OK prompt appears

b. Press the green **b** key. Go to *Processing a Balance Due* on page [10.](#page-11-0)

If the TRANSFERRING \$#.## PRESS OK prompt appears (\$#.## is the cash balance):

- a. Press the green  $\circ$  key.
- b. The "Approved" message appears, and the Merchant copy of the receipt prints.
- c. Press the green  $\circ$  key to print the Cardholder copy of the receipt.
- d. Press the green  $\bullet\quad$  key to clear the "Approved" message and return to the ERNEX menu.
- e. To return to the READY screen, press the red  $\mathbb{K}$  key.

## <span id="page-21-0"></span>Looking up a gift card balance (Card Inquiry) [306]

Follow the steps below to display and print the cash balance on a gift card.

- 1. At the READY screen, press the  $\mathbb{R}^n$  key.
- 2. On the MAIN MENU, select **ERNEX** and press the green **D** key.
- 3. On the ERNEX menu, select **CARD INQUIRY** and press the green **O** key. The SWIPE OR ENTER CARD prompt appears.
- 4. Swipe the gift card or key in the card number and press the green  $\circ$  key. If ENTER CLERK ID appears, key in the Clerk ID and press the green  $\circ$  key.
- 5. At the "Approved" message, press the green  $\bullet$  key. The CARD BALANCE \$#.## PRESS OK prompt appears (\$#.## is the card's cash balance).
- 6. Press the green  $\circ$  key.

The PRINT RECEIPT? prompt appears.

7. To print a receipt showing the cash balance and card status, select **YES**. OR

To return to the ERNEX menu, select **NO**.

<span id="page-21-1"></span>8. To return to the READY screen, press the red  $k$  key.

## Deactivating a card [312]

Follow the steps below to deactivate a gift card and print a receipt showing the current balance, if any.

**Important: Once a gift card has been deactivated, it can never be used again.**

- 1. At the READY screen, press the  $\mathbb{R}^n$  key.
- 2. On the MAIN MENU, select **ERNEX** and press the green **D** key.
- 3. On the ERNEX menu, select **DEACTIVATION** and press the green **Our key**. The SWIPE OR ENTER CARD prompt appears.
- 4. Swipe the gift card or key in the card number and press the green  $\circ$  key.

If ENTER CLERK ID appears, key in the Clerk ID and press the green  $\Box$  key.

If a prompt appears for additional data (e.g. "Tracking Code PRESS OK"):

- To enter data (consult your manager if you are unsure of what to enter):
- a. Press the green  $\circ$  key.
- b. When the ENTER DATA prompt appears, key in the appropriate information and press the green  $\circ$ key.
- **To bypass the prompt,**
- a. Press the green  $\bullet$  key.

b. When the ENTER DATA prompt appears, press the green  $\circ$  key.

The "Approved" message appears, and the Merchant copy of the receipt prints.

- 5. Press the green  $\bullet\bullet\bullet$  key to print the Cardholder copy of the receipt.
- 6. Press the green  $\bullet$  key to clear the "Approved" message.

If the TRANSFER BALANCE TO NEW CARD? prompt appears, choose one of the following:

- To transfer the balance to another gift card:
- a. Select **YES**.

*Note:* The new card must be a variable amount card*, which can be reloaded with any dollar amount.*

- b. When prompted, swipe or key in the new gift card number and press the green  $\bullet\bullet\bullet$  key.
- c. Go to step 5 of the *Activating/Reloading a gift card* section on pag[e 19.](#page-20-0)
- To proceed *without* a balance transfer:
- a. Select **NO** to return to the ERNEX menu.
- b. To return to the READY screen, press the red  $\mathbb{K}$  key.

# <span id="page-23-0"></span>**Reporting**

## <span id="page-23-1"></span>Masking card numbers on reports

For security reasons, card numbers are printed masked on reports, where only part of the digits are shown in full while the rest are hidden by asterisks.

## <span id="page-23-2"></span>Gift card Transaction Inquiry [366]

This report lists gift card transactions by card program, card number, transaction amount and/or transaction date. You can choose to display or print results.

- 1. At the READY screen, press the  $\mathbb{R}^n$  key.
- 2. On the MAIN MENU, select **ERNEX** and press the green **OD** key.
- 3. On the ERNEX menu, select **REPORT FUNCS** and press the green **Our and A** key.
- 4. On the REPORT FUNCS menu, select **TRANS INQ** and press the green **O** key.

If SWIPE ADMIN CARD appears, swipe the Admin card, or simply press the green  $\bullet$  key to continue.

If ENTER CLERK ID appears, key in the Clerk ID and press the green  $\Box$  key.

5. At the CARDS TO SEARCH menu, select the desired **Gift Card program** and press the green key. OR

To include all Gift Card programs, select **ALL CARDS**.

*Note: Each Gift Card program is identified by a unique terminal card code and a card description/program name. To view a full listing of applicable card codes and their corresponding Gift Card program name, print a Gift Configuration Report (see page [26\)](#page-27-1).*

- 6. At the CARD NUMBER prompt:
	- Key in the desired gift card number, and press the green  $\Box$  key. OR
	- To include all card numbers, press the green  $\circ$  key.
- 7. At the ENTER AMOUNT prompt:
	- Key in the desired transaction amount and press the green  $\bullet$  key. OR
	- To include all amounts, press the green  $\Box$  key.
- 8. At the DATE (YY)MMDD prompt:
	- Key in the desired date and press the green  $\bullet$  key. OR
	- **Press the green bulkey to include all dates.**

The PRINT OR DISPLAY? prompt appears.

- 9. Select how you want to view results:
	- Print:
	- a. Select **PRINT** to print the transaction list and return to the ERNEX menu.
	- **Display:**
	- a. Select **DISPLAY**.
	- b. Select a transaction, and press the green  $\bullet$  key.
	- c. Press the green  $\circ$  key to display details of the selected transaction.
	- d. When a transaction is displayed:

To return to the transaction list, select N**EXT**.

OR

To print a duplicate Merchant copy of the transaction's receipt and return to the transaction list, select **REPRINT**.

<span id="page-24-0"></span>10. To return to the READY screen, press the red  $\mathbb{K}$  key repeatedly.

## Clerk Subtotals [382]

This report lists totals for all gift and loyalty card transactions for one or more Clerk IDs. Clerk subtotals remain in Moneris host memory even when a batch is closed and deleted. The steps below include the option of resetting the clerk subtotals to zero.

*Note: Clerk Subtotalling must be enabled. For more information, refer to your* **Moneris iCT250 Reference Guide**.

- 1. At the READY screen, press the  $\mathbb{R}^n$  key.
- 2. On the MAIN MENU, select **ERNEX** and press the green **Durier** key.
- 3. On the ERNEX menu, select **REPORT FUNCS** and press the green **O** key.
- 4. On the REPORT FUNCS menu, select **CLERK INQUIRY** and press the green **Our Bunds** key.
- 5. Select the clerk subtotals you want to print:
	- To print subtotals for *one clerk*:
		- a. Select **SINGLE**.

If the ZERO CLERK TOTALS? prompt appears:

To clear clerk subtotals, select **YES**; OR, to continue to add to the subtotals, select **NO**.

- b. At the ENTER CLERK ID prompt, key in the Clerk ID and press the green  $\bullet$  key.
- To print subtotals for a *specific group of clerks*:
	- a. Select **MULTIPLE**.

If the ZERO CLERK TOTALS? prompt appears:

To clear clerk subtotals, select **YES**; OR to continue to add to the subtotals, select **NO**.

- b. Select **GROUP**, and press the green **b** key.
- c. At the ENTER GROUP ID TO BE PROCESSED prompt, key in the **Group ID** and press the green key.
- d. Select **PROCESS LIST** and press the green **and the Sey.**
- To print subtotals for *all clerks*:
	- a. Select **MULTIPLE**.

If the ZERO CLERK TOTALS? prompt appears:

To clear clerk subtotals, select **YES**; OR to continue to add to the subtotals, select **NO**.

b. Select **ALL CLERKS**, and press the green **D** key.

The terminal prints the report and returns to the ERNEX menu.

<span id="page-25-0"></span>6. To return to the READY screen, press the red  $\blacksquare$  key.

## Tip Totals Report [370]

This report prints a summary of Tip amounts entered on the terminal for gift card transactions in a specified batch or a specified date range.

*Note: If Clerk Subtotalling is enabled, Tip amounts are summarized by Clerk ID.*

- 1. From the READY screen, press the  $\mathbb{R}^n$  key.
- 2. On the MAIN MENU, select **ERNEX** and press the green **Pull and A** key.
- 3. On the ERNEX menu, select **REPORT FUNCS** and press the green **O** key.
- 4. On the REPORT FUNCS menu, select **TIP TOTALS** and press the green **O** key. If the ENTER CLERK ID prompt appears:

To print the Tip total for *a specific clerk*, key in the **Clerk ID**.

OR

To print Tip totals for *all clerks*, press the green key (**without** entering an ID).

The PRINT DATE OR BATCH? prompt appears.

- 5. Select the transactions that you want to print.
	- To print by date:
		- a. Select **DATE**.
		- b. At the START DATE prompt, key in the **start date** (YYMMDD), and press the green **P** key.
		- c. At the START TIME prompt, key in the **start time** (HHMM, 24-hour clock), and press the green key.
		- d. At the END DATE prompt, key in the **end date**, and press the green **O** key.
		- e. At the END TIME prompt, key in the **end time**, and press the green  $\bullet$  key.
	- To print by batch:
		- a. Select **BATCH**.
		- b. At the BATCH NUMBER prompt, key in the **number of the batch to be printed**, and press the green  $\circ$  kev.

The terminal prints the report and returns to the ERNEX menu.

6. To return to the READY screen, press the red  $\blacksquare$  key.

## <span id="page-26-0"></span>Stored gift card Transactions Report [360]

This report lists approved gift card transactions by date or by batch. You can choose to print batch totals only or batch totals and transaction details.

- 1. At the READY screen, press the  $\mathbb{R}^*$  key.
- 2. On the MAIN MENU, select **ERNEX** and press the green **O** key.
- 3. On the ERNEX menu, select **REPORT FUNCS** and press the green **O** key.
- 4. On the REPORT FUNCS menu, select **TRANS LIST** and press the green **O** key.

If the SWIPE ADMIN CARD prompt appears, swipe your POS Admin card, or simply press the green  $\circ$  key to continue.

If the ENTER CLERK ID prompt appears:

- To print totals for a specific Clerk ID, key in the **Clerk ID** and press the green **O** key. OR
- To print totals for all Clerk IDs, simply press the green  $\bullet$  key.

The PRINT DATE OR BATCH? prompt appears.

- 5. Select the transaction that you want to print:
	- To print by date:
		- a. Select **DATE**.
		- b. Key in a date (YYMMDD format), and press the green  $\bullet$  key. OR
			- For the current date, simply press the green  $\bullet\bullet\bullet$  key.
	- To print by batch:
		- a. Select BATCH. Key in a specific batch number and press the green  $\circ$  key. OR

For the current batch, simply press the green  $\circ$  key.

- 6. At the PRINT TOTALS ONLY? prompt:
	- To print only the gift terminal batch totals, select **YES**. OR
	- To print the batch totals and transaction details, select **NO**.

The terminal prints the report and returns to the ERNEX menu.

7. To return to the READY screen, press the red  $\mathbb{K}$  key.

## <span id="page-27-0"></span>Printing a Batch Totals Report [390]

This report prints totals of gift card transactions stored on the Moneris host for the current batch.

*Note: If you also have a Moneris Loyalty program on your terminal, loyalty card transactions will be included in this report.*

- 1. At the READY screen, press the  $\mathbb{R}^n$  key.
- 2. On the MAIN MENU, select **ERNEX** and press the green **Durie key.**
- 3. On the ERNEX menu, select **REPORT FUNCS** and press the green **O** key.
- 4. On the REPORT FUNCS menu, select **OPEN BATCH TOT** and press the green **O** key. If the ENTER CLERK ID prompt appears, key in the **Clerk ID** and press the green **O** key. The terminal prints the report and returns to the ERNEX menu.
- <span id="page-27-1"></span>5. To return to the READY screen, press the red  $\blacksquare$  key.

## Gift Configuration Report [316]

This report prints parameters for each Gift Card program that was downloaded to the terminal during its last initialization to the Moneris host.

You can view the card code (e.g. 101) and the card description/program name (e.g. Acme Gift Card program) on the report.

*Note: If you also have a Moneris Loyalty program on your terminal, loyalty card transactions will be included in this report.*

- 1. From the READY screen, press the  $\mathbb{R}^n$  key.
- 2. On the MAIN MENU, select **ERNEX** and press the green **Durie** key.
- 3. On the ERNEX menu, select **REPORT FUNCS** and press the green **O** key.
- 4. On the REPORT FUNCS menu, select **CONFIG LIST** and press the green **Our key.**

The terminal prints the report and returns to the ERNEX menu.

5. To return to the READY screen, press the red  $\mathbb{X}$  key.

# <span id="page-28-0"></span>**End-of-day process**

## <span id="page-28-1"></span>Merchant Close

**IMPORTANT: When you close the batch for your debit and credit card transactions, the CLOSE ERNEX BATCH? prompt may appear. If this prompt appears, select NO then ensure that you close the batch for your gift card transactions immediately as instructed below.**

## <span id="page-28-2"></span>Closing a batch [399]

This transaction closes the current batch of gift card transactions and settles with the Moneris host.

#### **Important: A Batch Close must be completed daily.**

*Note: We recommend printing a* Stored gift card Transactions Report *(see page [25\)](#page-26-0)* befor*e performing a Batch Close to ensure batch totals are balanced. If totals are not balanced, please contact the Moneris Merchant Service Centre.*

- 1. At the READY screen, press the  $\mathbb{R}^n$  key.
- 2. On the MAIN MENU, select **ERNEX** and press the **Number** key.
- 3. On the ERNEX menu, select **REPORT FUNCS** and press the **Pull and Key.**
- 4. On the REPORT FUNCS menu, select **CLOSE BATCH**.

If ENTER CLERK ID appears, key in the Clerk ID and press the  $\circ$  key.

5. At the CLOSE BATCH? prompt, select **YES** to close the batch and have funds deposited to your account.

The terminal communicates with the Moneris host, closes the batch, prints a gift Batch Close Totals Report and returns to the ERNEX menu.

6. Press the  $\mathbb{K}$  key to return to the READY screen.

**Important: If "Balanced – NO" is printed at the bottom of the report, contact the Moneris Merchant Service Centre the next day for reconciliation assistance.**

# <span id="page-29-0"></span>**Troubleshooting**

If an error message appears, first press the  $\circled{ }$  key or the  $\mathbb{K}_{\bullet}$  key to clear the message then retry the transaction. If the error message reappears and is listed in the table below, follow the instructions in the table's Solution column. If the problem is still not resolved, call the Moneris Merchant Service Centre toll-free at **1-866-319-7450**.

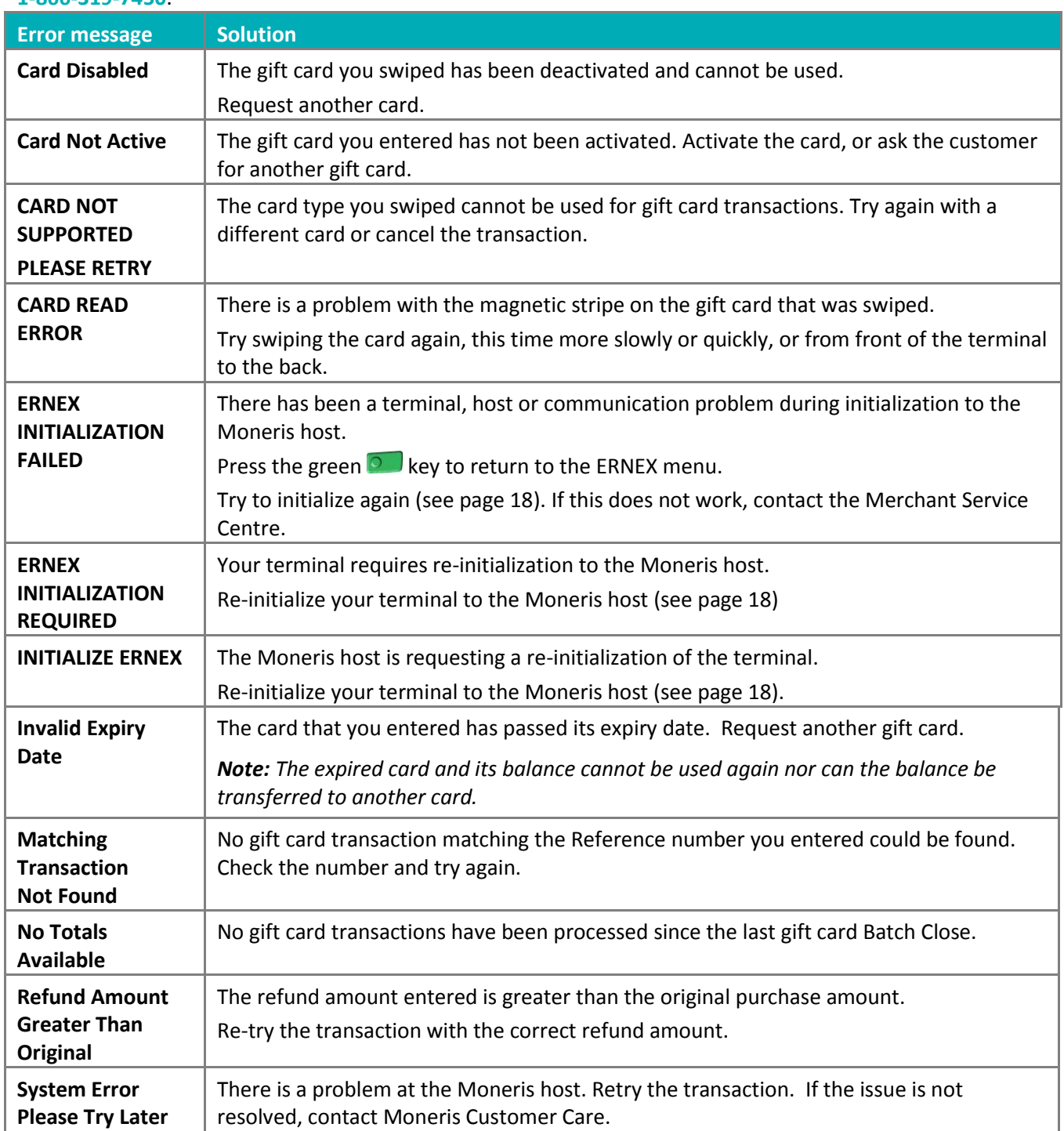

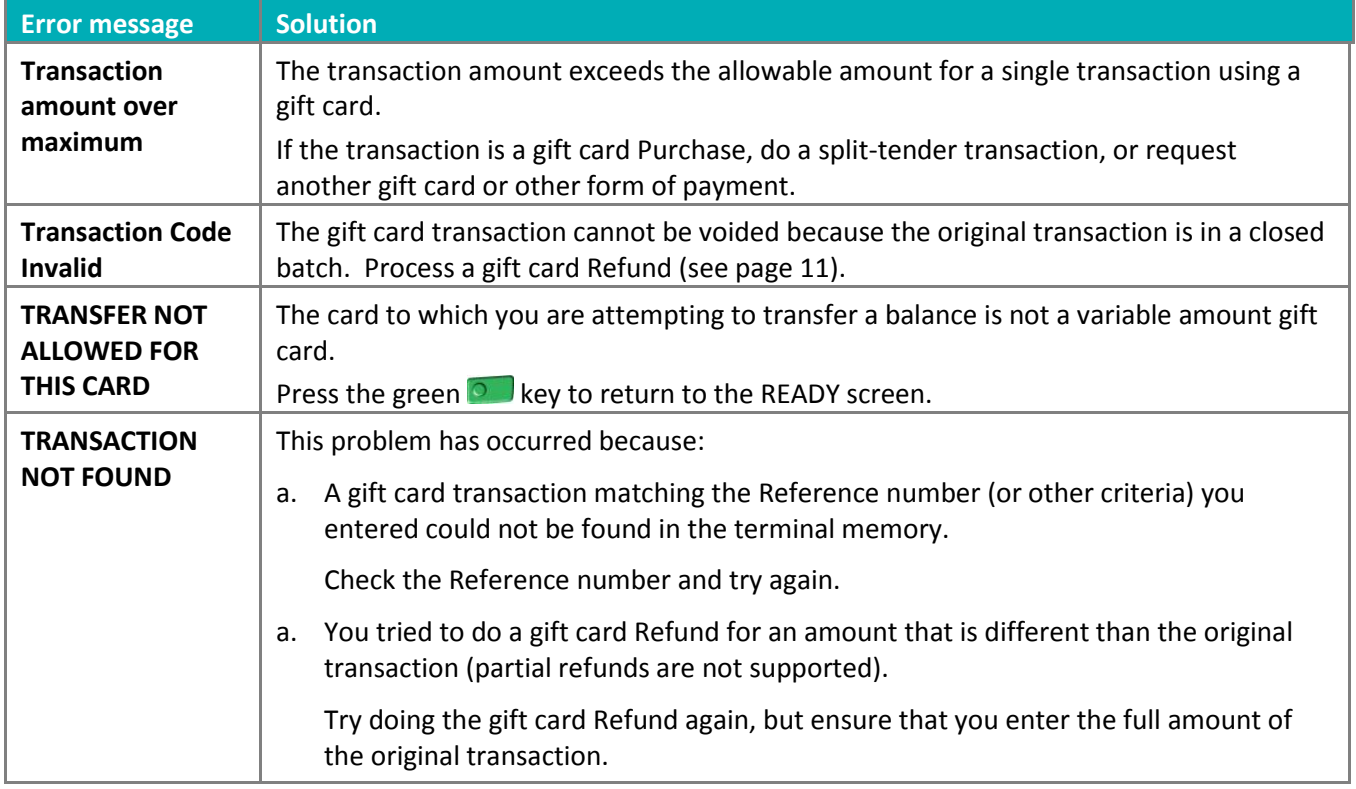

# <span id="page-30-0"></span>Other problems

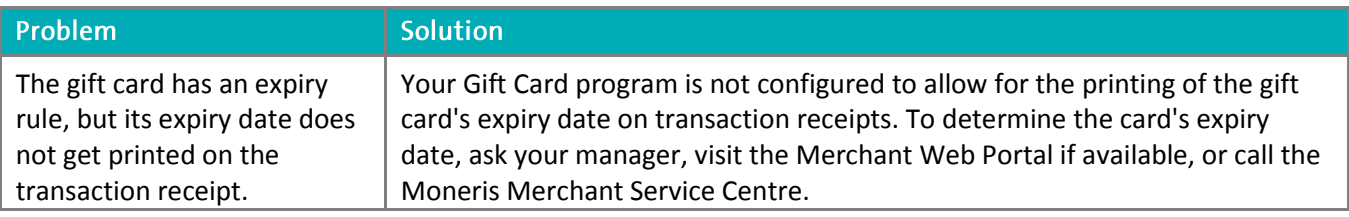

# **Merchant Support**

<span id="page-31-0"></span>At Moneris, help is always here for you 24/7.

# **If you need assistance with your payment processing solution, we're here to help, 24/7.**

## We're only one click away.

- Visit **[moneris.com/support](https://www.moneris.com/support)** to:
	- download additional copies of this guide and other resources
	- **Consult the** *Moneris iCT250 WebHelp* for detailed information on all of the options available on your terminal and how to enable them
- Visit **[shop.moneris.com](https://shop.moneris.com/)** to purchase point-of-sale supplies and receipt paper
- Visit **[moneris.com/insights](https://moneris.com/insights)** for business and payment news, trends, customer success stories, and quarterly reports & insights

## Need us on-site? We'll be there.

One call and a knowledgeable technician can be on the way. Count on minimal disruptions to your business as our Field Services provide assistance with your payment terminals.

## Can't find what you are looking for?

- Call Moneris Customer Care (available 24/7) at **1-866-319-7450.** We'll be happy to help.
- You can send us a secure message 24/7 by logging in to Merchant Direct at **[moneris.com/mymerchantdirect](http://moneris.com/mymerchantdirect)**

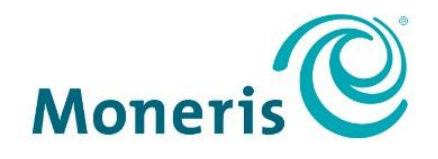

#### **BE PAYMENT READY**

®MONERIS, MONERIS BE PAYMENT READY & Design and MERCHANT DIRECT are registered trade-marks of Moneris Solutions Corporation. All other marks or registered trade-marks are the property of their respective owners.

© 2017 Moneris Solutions Corporation, 3300 Bloor Street West, Toronto, Ontario, M8X 2X2. All Rights Reserved. This document shall not wholly or in part, in any form or by any means, electronic, mechanical, including photocopying, be reproduced or transmitted without the authorized consent of Moneris Solutions Corporation ("Moneris"). This manual is for informational purposes only. Neither Moneris nor any of its affiliates shall be liable for any direct, indirect, incidental, consequential or punitive damages arising out of use of any of the information contained in this manual. Neither Moneris or any of its affiliates nor any of our or their respective licensors, licensees, service providers or suppliers warrant or make any representation regarding the use or the results of the use of the information, content and materials contained in this manual in terms of their correctness, accuracy, reliability or otherwise. Your Gift card processing is governed by your Moneris Gift Program Agreement with Moneris. Your Loyalty card processing is governed by your Moneris Loyalty Program Agreement with Moneris. Your DCC processing is governed by your Moneris Dynamic Currency Conversion Agreement; and your credit and/or debit card processing is governed by the terms and conditions of the Moneris Merchant Agreement (the "Merchant Agreement") with Moneris. It is the merchant's responsibility to ensure that proper card processing procedures are followed at all times. Please refer to your Merchant manuals and the Terms and Conditions of your Merchant Agreement(s) for details. The **Moneris Merchant Operating Manual** is available at **[moneris.com/support](https://www.moneris.com/support)**.